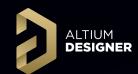

Multi-Board Design
AltiumLive 2018
University Day

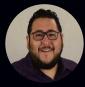

**David Haboud** 

Product Marketing Engineer

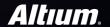

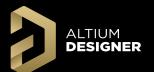

## Agenda

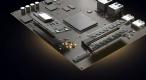

- 1 Design Methodology
- (²) Schematic Workflow
- (3) Assembly Workflow
- (4) Group Discussion

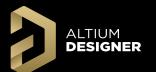

## Design Methodology

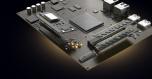

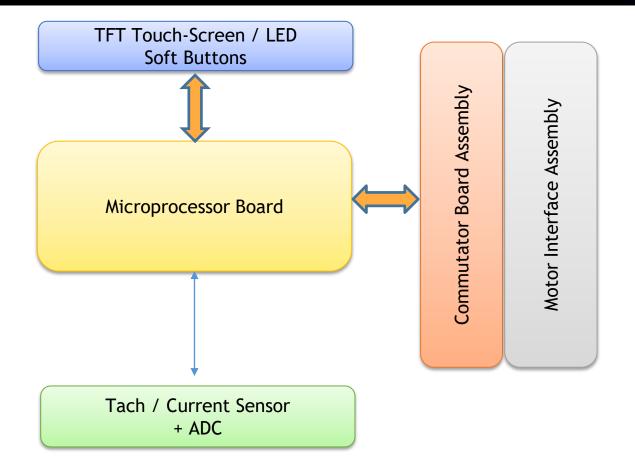

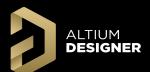

## **Design Methodology**

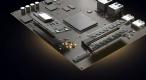

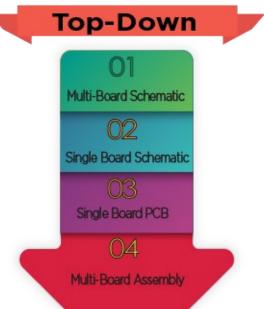

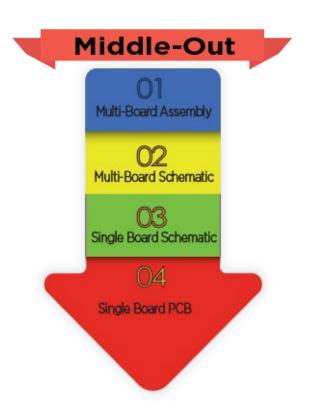

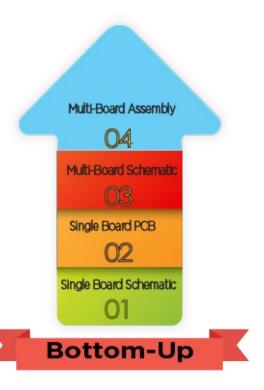

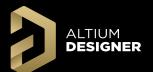

## **Design Methodology**

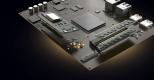

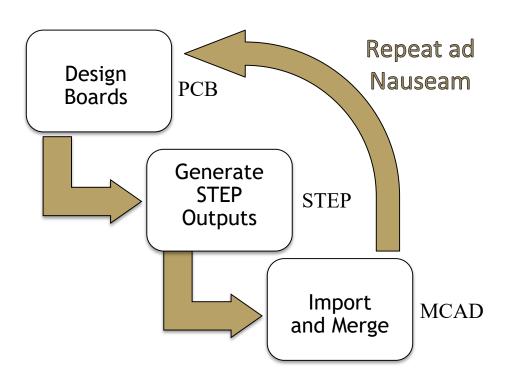

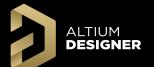

#### Create New Project and Source Files

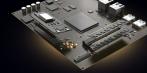

#### Create a new multi-board project:

File >> New >> Project >> Multi-Board Design Project (\*.PrjMbd)

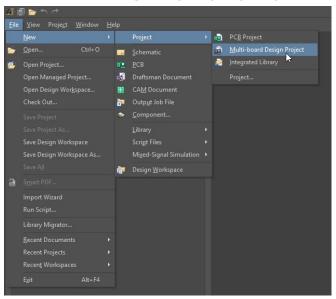

#### Source files:

- Logical design Multi-Board Schematic document (\*.MbsDoc)
- 2. Physical design Multi-Board Assembly document (\*.MbaDoc)

For adding source files into a project, on the project name and then Add New to Project... >> File Type.

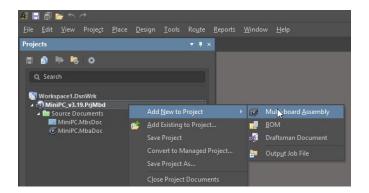

**Note**: MBS and MBA documents should be saved before starting ECO process or linking Modules to child projects

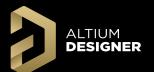

## Agenda

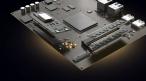

- (1) Design Methodology
- Schematic Workflow
- (3) Assembly Workflow
- (4) Group Discussion

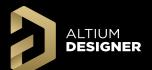

#### Place Module and Link to PCB Project

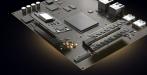

Place >> Module [P >> M]
Or

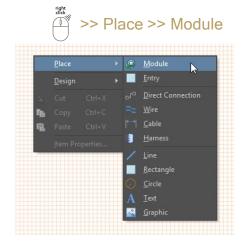

Define Source (PCB or Multi-Board project) as in the Module's Properties Panel

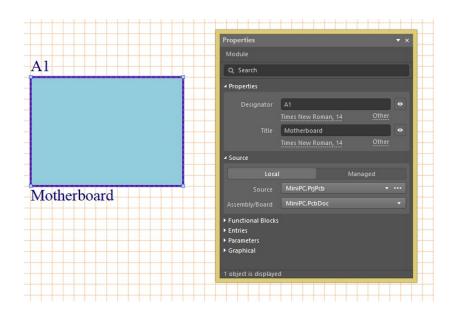

Child projects are displayed in the Multi-Board project tree

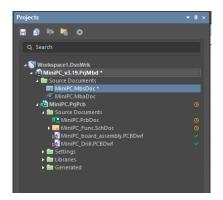

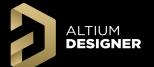

## Prepare Child Project for Use in PrjMbd

Add Parameter Name: System

Set Parameter Value: Connector for part in single board

schematics.

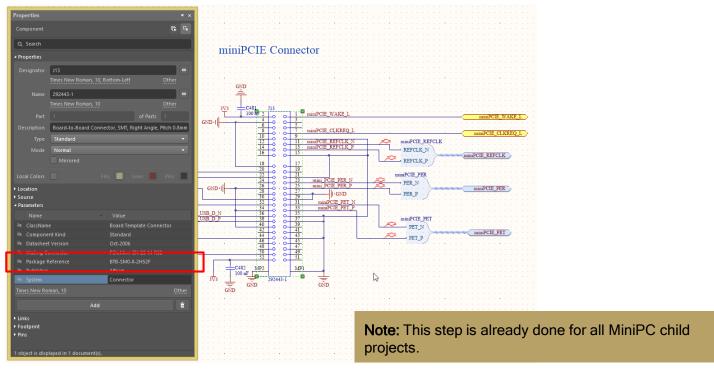

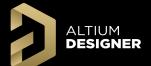

#### Import Module Entries

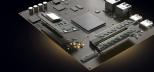

on Module
Select Design >> Import From Selected Child
Project

To update all modules, Select Design >> Import From Child Projects

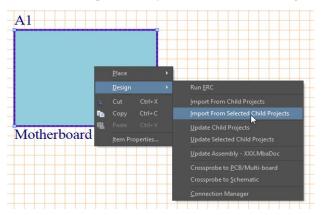

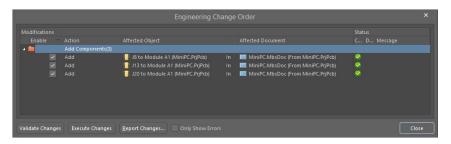

Standard ECO dialog is using for data transfer control

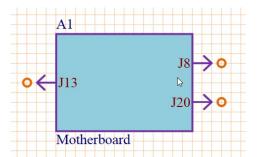

**Note**: Child project compilation executes on import. Using "Import From Selected Child Projects" is only recommended for quick data transfer for selected module only after small changes.

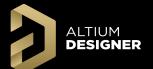

#### **Add Connection Lines**

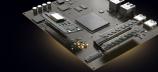

Place >> Direct Connection [Short keys: P >> D]
Or

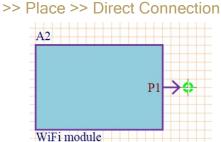

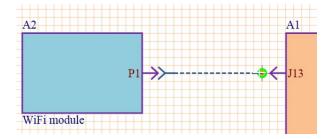

Green marker displays at valid locations to start and finish connections

**Note**: Direct Connection represents a direct board plugs into another board with direct contact. View the Glossary for summaries of all connection types.

Following data is displayed for Direct Connection by default:

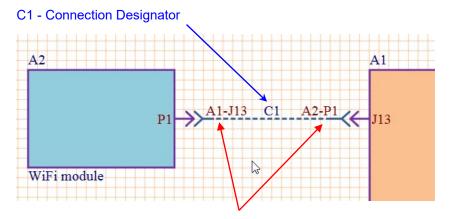

A1-J13 and A2-P1 - Mated Part Designator

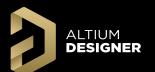

## Cross-Probe to Child Project Schematic

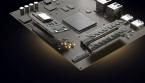

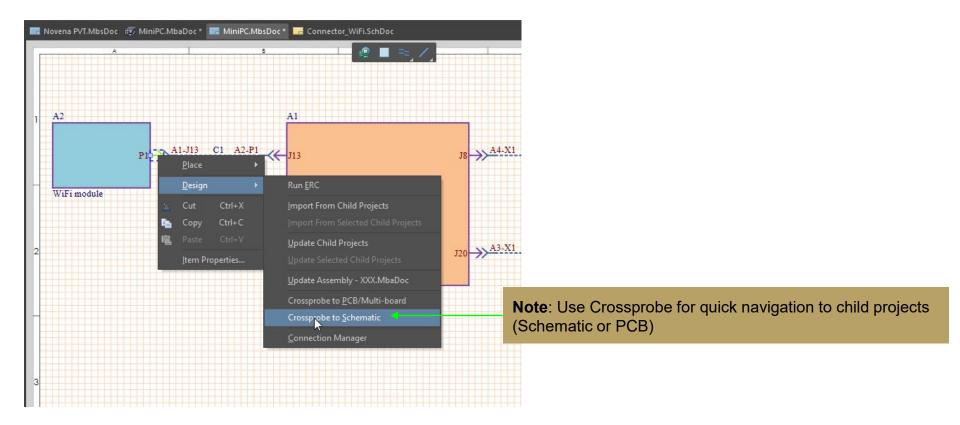

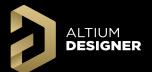

## Swap Net Labels

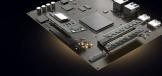

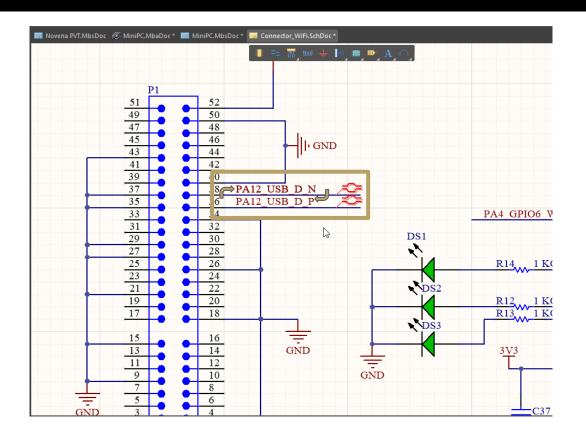

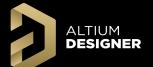

#### Electrical Rules Check (ERC)

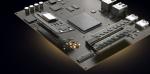

#### Review violations level for ERC:

Project >> Project Options >> Error Reporting

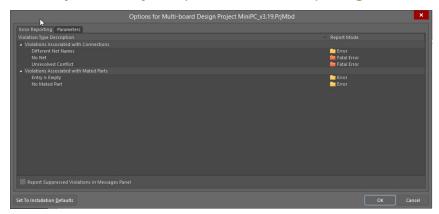

#### Violation Description

- Different Net Names Net names in Multi-Board
   Schematic and in child project does not match
- No Net One of the pins in Multiboard Connection does not have Net in Child project
- Unresolved conflict Changes in one child project affect other connected project (user defined connectivity was wrong)
- Entry is Empty Module or Harness Entry do not have any assigned parts
- No Mated Part Part in module or harness do not have any assigned pair

#### Run verification process:

Design >> Run ERC

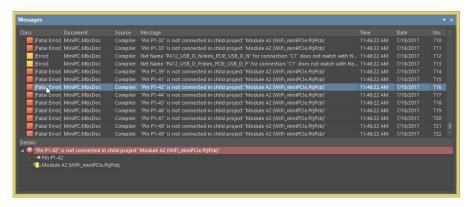

Violations are listed in the Messages panel

**Restriction**: There are currently five violations checks in AD18, but more electrical error checking will be introduced in future releases.

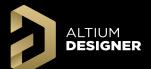

#### Synchronizing Changes Child Projects

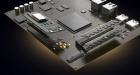

The Multi-Board ECO process is controlled in the Multi-Board Schematic Editor to push and pull changes to and from Child projects:

on the WiFi Module,

Design >> Import From Selected Child

Projects

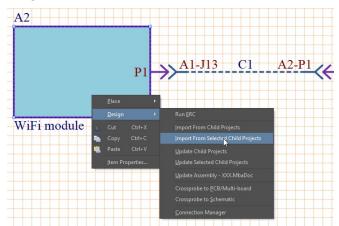

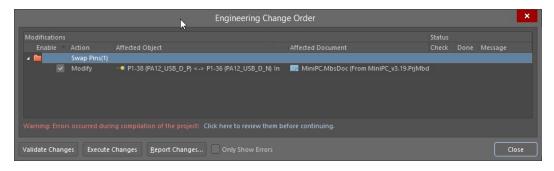

Standard ECO dialog is using for data transfer control

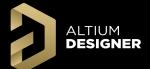

#### Conflict Resolution

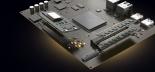

Three steps are required for right workflow of changes applying between child projects and Multi-Board Schematic:

- 1. Import changes from child projects to Multi-Board Schematic
- Conflict Resolution
- Export changes to child projects (Update child projects)

For Conflict Resolution:

Step 1 - Open Design >> Connection Manager

**Step 2** - Press button Show Changes Only to filter by conflicts

**Step 3** - Select cell with exclamation mark and choose one of the options in bottom section:

**Confirm** - Approves swapping without any changes

Revert - Cancels changes in first child project and requires back ECO to complete changes

Swap Pins - Replicates changes in mated part.

**Note**: The available conflict resolutions displayed depend on connection type so some options will not display.

**Note**: A conflict occurs when two pins or nets are swapped in a child project and the change breaks the user-created connectivity.

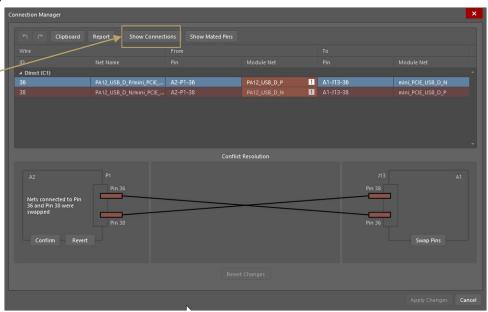

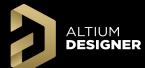

## **DESIGNER** Load Multi-Board Assembly Editor Data

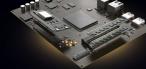

#### In Multi-Board Assembly Editor:

Design >> Import Changes from ...

The following content could be loaded from the Multi-Board Schematic:

- List of modules (PCBs or Multiboards)
- 2. List of connections (each harness, cable, wire, etc)
- List of physical connections (single pin to pin connections)

Configure import options:

Preferences >> Multi-board Schematic >> Defaults

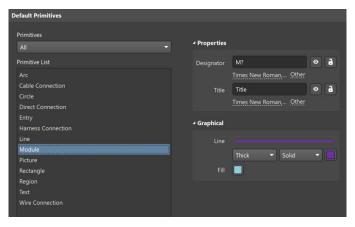

The following details can be configured for import from the PCB into the Multi-Board Assembly:

- Import Copper
- Import Overlay Layers
- Import Polygons
- Import Free 3D Bodies
- Restrict by Minimum Component Height

Importing all details requires a lot of resources and can slow performance down.

#### Configure import options:

Preferences >> Multi-board Assembly >> Defaults

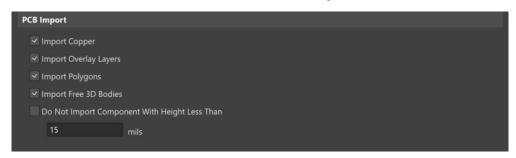

**PCB Import Preferences** 

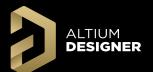

## Agenda

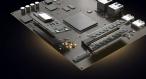

- (1) Design Methodology
- (²) Schematic Workflow
- Assembly Workflow
- (4) Group Discussion

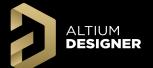

#### Zoom/Pan Control

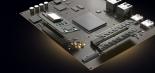

Standard AD shortkeys can be used for zooming and panning:

CTRL + Scroll
Right Mouse + Drag
SHIFT + Scroll
Scroll
CTRL + PgDown

= Zoom In/Zoom Out

= Panning

= Left/Right Panning

= Up/Down Scrolling

= Fit All Objects

Gizmo and short keys can be used for alignment view with standard plane (X, Y, Z):

Red Gizmo Square Green Gizmo Square Blue Gizmo Square - X Plane (Short Keys X And Shift + X to flip)

- Y Plane (Short Keys Y And Shift + Y to flip)

- Z Plane (Short Keys Z And Shift + Z to flip)

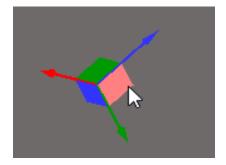

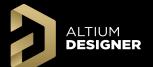

#### Navigation in Assembly Hierarchy

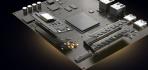

Multiboard Assembly Panel could be opened with quick button Panels or from menu

View >> Panels >> Multiboard Assembly

All boards, board layers, components, net classes, and other design aspects are found in this panel.

Use the **Search Bar** to search by designator to filter for desired design aspects.

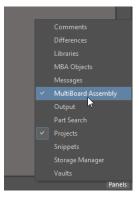

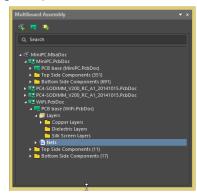

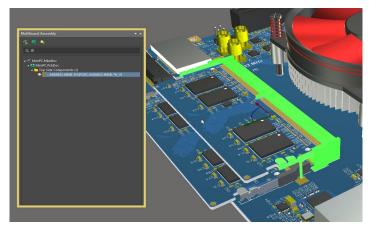

Finding Connector With Component Designator with the **Search**Bar

Following key actions are accessible through **Multiboard Assembly Panel**:

- 1. Add new item in Assembly (assembly, board, body)
- 2. Show/Hide any item (board, component, body)
- 3. Show/Hide layers in PCB
- 4. Highlight nets and net classes in PCB

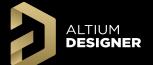

#### **Detail Placement and Alignment**

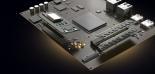

There are two ways for component placement in the Multi-Board Assembly Editor:

#### 1. Manual placement

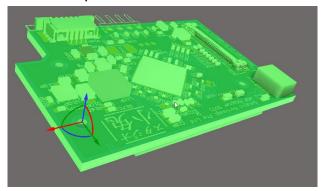

Use the gizmo for manual placement:

Drag Gizmo's arrow for move selected item along arrow axis
Drag Gizmo's arc for rotate selected item around same color axis

#### 2. Alignment

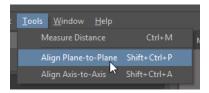

#### Tools >> Align Plane-to-Plane

- Step 1 Select first surface (based surface will not moved)
- Step 2 Select second surface (will align with first one)
- Step 3 Press TAB for switch alignment direction
- Step 4 Press ESC for exit from alignment mode

#### Tools >> Align Axis-to-Axis

- Step 1 Select first axis (based axis will not moved)
- Step 2 Select second axis (will align with first one)
- Step 3 Press TAB for switch alignment direction
- Step 4 Press ESC for exit from alignment mode

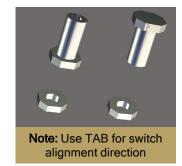

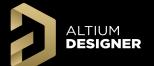

## Edit selected PCB in Assembly

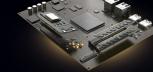

Any PCB file can be edited in Multi-Board Assembly document (only component placement possible)

For editing of particular PCB, select the target PCB and enable "Edit Part Mode":

Edit >> Edit Selected Part (CTRL+E)

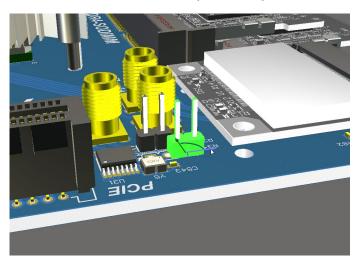

Only active PCB will displayed with colors and other PCB are grayed out (read-only mode).

Exit "Edit Part Mode" using the same short key or menu

Edit >> Finish Part Editing (CTRL+E)

Cancel last changes with the menu

**Edit >> Cancel Part Editing** 

All changes made in "Edit Part Mode" will transferred and save to the original PCB file after the confirmation dialog.

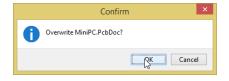

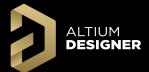

#### **Section View**

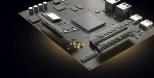

The **Section View** allows you to use the X/Y/Z planes to visualize the interior of your multiboard assembly.

Open the View Configuration Panel: View >> Panels >> View Configuration

**Step 1** - Enable Section View: Use buttons in panel or CTRL+SHIFT+V

Step 2 - Enable/Disable edit mode

Step 3 - Enable/Disable Plane

**Step 4** - Flip the side of hidden scene part

**Step 5** - Use arrows in workspace to position Assembly plane sections

**Note:** Turn off "Edit Panels" to enable Assembly editing and selection of individual design aspects.

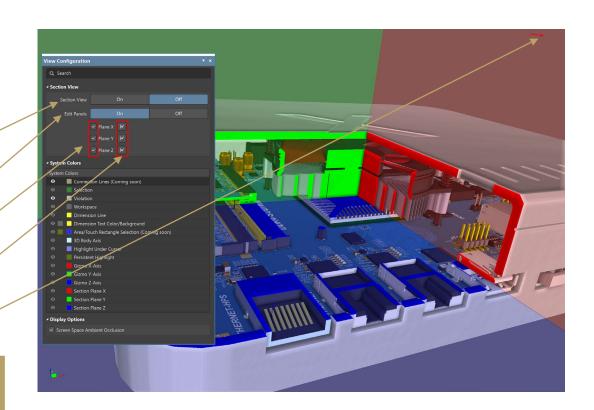

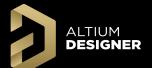

#### Measure Distances Between Bodies

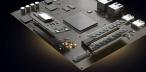

**Step 1 -** Start Measurement with:

Tools >> Measure Distance or CTRL+M

**Step 2 -** Select 3D body by left mouse click or

Select Edge by left mouse click with CTRL

**Step 3** - See Measurements details in Messages Panel

**Step 4 -** Stop measurement with ESC (all results will clear)

**Note:** Complicated 3D bodies can cause performance issues during measurements.

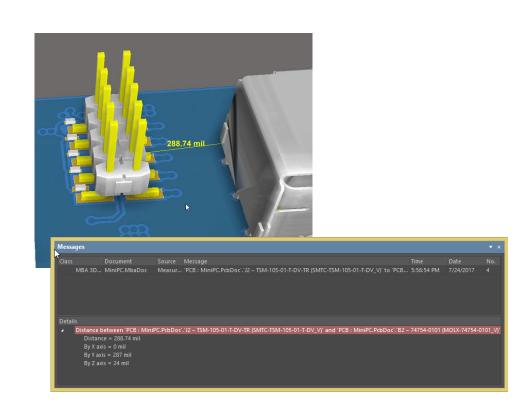

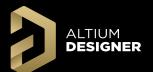

## Agenda

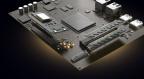

- (1) Design Methodology
- (²) Schematic Workflow
- (3) Assembly Workflow
- 4 Group Discussion

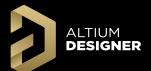

## Group Discussion

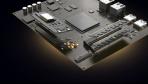

# AltiumLive 2018 Questions?

**David Haboud** 

David.Haboud@Altium.com

Product & Persona Marketing Engineer

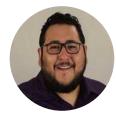

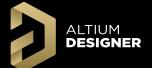

#### Glossary

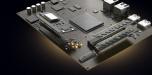

Cable: An inseparable bundle of wires used to connect boards.

**Connection Manager:** This dialog lists all Net/Pin assignments, grouped under their parent Connection Designators and Connection Type (Wire, Direct, etc), and includes their system design ID and Net Name, along with their From and To Pin/Net connections.

**Connection Type:** One of four methods to connect Module Entries- Direct Connection, Wire, Cable, and Harness.

Connections: The connectivity between Child Project connectors, connector pins and Nets in the overall system design.

Child Project: A project associated with the high level system Multi-Board Schematic Document.

**Cross-Section View:** A view that you can toggle and move X/Y/Z plane sections to see internal assembly positioning.

**Direct Connection**: Direct contact between boards.

**Entry:** A logical representation on a module of a physical connector.

**Harness**: A collection of cables and wires connected two or more points across two or more boards.

Mated Part: Two parts connected logically that will connect physically in the Multi-Board Assembly.

Multi-Board Assembly (MBA): The physical design with design models to create the full system level assembly.

Multi-Board Assembly Document (MbaDoc): - A document containing a Multi-Board Assembly.

Multi-Board Design Project (PrjMbd): Contains Multi-Board Schematic and Assembly documents and all child projects.

Multi-Board Schematic (MBS): The logical design with Modules and Entries to create the full system level Connections.

Multi-Board Schematic document (MbsDoc): - A document containing a Multi-Board Schematic.

**Module**: A logical representation in the Multi-Board Schematic document of a physical PCB used to define interconnections.

**Object Gizmo:** The red/green/blue (X/Y/Z) axis marker at the origin corner of an object.

Split: Logically divide, in terms of Pins/Nets, a Module Entry to create Connections to other modules.

**Workspace Gizmo:** The red/green/blue (X/Y/Z) axis marker at the bottom left of the Assembly editor workspace.

**Wire**: A single wire connecting two points across boards.